# **Mahlkönig** Grind-by-Sync

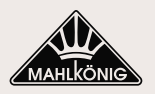

# **/ / Quick Start Guide on Pairing Your Sync Systems in 6 Steps**

#### **1. GRINDER SETUP**

- Unbox and commission grinder.
- On the grinder, log in as owner in the user management section (password: 1924).
- **• IMPORTANT:** From the menu, navigate to general settings and then select your Timezone, Set Time, and Set the Date (DD.MM.YYYY). Wifi will not connect unless the time and date are set correctly.
- Roughly dial in grinder to your desired recipe using Grind-by-Weight. Full instructions can be found here under "Downloads":

The Sync System [| Mahlkönig \(mahlkoenig.com\)](https://www.mahlkoenig.com/products/the-sync-system) E65W Grind-by-Syn[c | Mahlkönig \(mahlkoenig.com\)](https://www.mahlkoenig.com/products/e65w-grind-by-sync) E80W Grind-by-Syn[c | Mahlkönig \(mahlkoenig.com\)](https://www.mahlkoenig.com/products/e80w-grind-by-sync)

## **2. MAHLKÖNIG SYNC ADMIN DESKTOP APP WEBSITE SETUP**

- Create an account on the Mahlkönig Sync Desktop App Admin website [Hemro Admin \(mahlkoenig.com\).](https://admin.sync.mahlkoenig.com/sign-in)
- Once the account is created, a default region and store will be automatically generated. This is especially useful if you will deploy grinders in multiple regions and/or stores. More information can be found here: The Sync System [| Mahlkönig \(mahlkoenig.com\)](https://www.mahlkoenig.com/products/the-sync-system) E65W Grind-by-Syn[c | Mahlkönig \(mahlkoenig.com\)](https://www.mahlkoenig.com/products/e65w-grind-by-sync) E80W Grind-by-Syn[c | Mahlkönig \(mahlkoenig.com\)](https://www.mahlkoenig.com/products/e80w-grind-by-sync)

#### **3. MAHLKÖNIG SYNC APP AND GRINDER PAIRING**

- Install the Mahlkönig Sync Mobile App, and login using the Mahlkönig Sync Desktop App Admin credentials created in step 2.
- On the grinder navigate to connectivity, Wifi settings. Enable Wifi, wait for it to connect, and then select quick connect. Scroll down if needed to display the QR code completely.
- In the Mahlkönig Sync Mobile App, press devices and then add device using the + symbol, scan the QR code displayed on the grinder.
- If prompted, select your Store and enter the Wifi credentials.

## **4. GRINDER CONFIGURATION**

- In the grinder, navigate to connectivity, select cloud settings, ensure that cloud connection is activated.
- Back up one level and navigate to machine-to-machine, ensure that your La Marzocco machine is enabled.

#### **5. LA MARZOCCO PRO APP AND MACHINE PAIRING**

- Install the La Marzocco Pro App, and pair your commercial espresso machine by following the instructions in the app.
- Once paired, select your machine and scroll to the bottom of the page. Press the button labeled "Manage" next to the Mahlkönig Sync icon (if prompted, first update the firmware).
- Press the button that says "Connect to Mahlkönig Sync", and you will then be taken to the Mahlkönig Sync Mobile App.
- Select the grinder to be paired to the machine and then confirm to complete the pairing process.

#### **6. RECIPE SETUP**

- On the grinder, edit the recipe that you've roughly dialed in the first step. Ensure that it is set to either **single shot** (default is CUSTOM) with the **single portafilter icon** or **double shot** with the **double portafilter icon**. This will correspond with the espresso machine dose that is programmed via Sync.
- Be sure that the recipe DD is programmed to the distance that you've used to dial in the grinder. This ensures that the recipe will start from this position if the grind-by-sync information is ever reset.
- Turn on the GbS setting to enable Grind-by-Sync. The grinder will now begin to adjust as you use it. It may take up to 5 shots to begin to adjust.

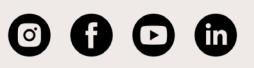